Theme: Komunikacja ze sterownikiem poprzez modem M20 Teleserwis

Date: 07.11.00

Author: Siemens AG, A&D AS MVM, Helmut Schindler, Michał Bereza

# *Przygotowanie modemu M20 terminal do pracy ze sterownikiem S7200*

W celu przygotowania dwóch modemów M20-Terminal do współpracy ze sterownikiem S7200 należy:

- 1. Sprawdzić poniższe założenia
- 2. Przygotować dane dla inicjalizacji modemów M20Terminal w programie Step7 MicroWinV3
- 3. Przygotowac dane dla wprowadzenia Pin code karty SIM w programie Step7 MicroWinV3
- 4. Załadować dane inicjalizacyjne oraz Pin Cod do modemów M20
- 5. Połączyć modemy
- 6. Przygotować ustawienia sprzętowe
- 7. Dołączyć stosowne kable
- 8. Zapoznać się z dodatkowymi informacjami

## **1. Założenia**

- Czy posiadasz 3.3V SIM card?
- Czy twój operator sieci umożliwia transfer danych z szybkością minimum 9600 Baud?
- Czy obie SIM card posiadają opcje transferu danych?
- Czy posiadasz kod PUK? (PUK = super PIN dla SIM card. Patrz punkt 8 w informacjach dodatkowych)

# **Prosimy postępować zgodnie z podanymi nizej punktami.Wszelkie odstepstwo może spowodować niemozność komunikowania się pomiedzy modemami lub pogramem Step7 MicroWin V3 a sterownikiem S7200!**

## **2. Przygotowanie danych inicjalizacyjnych** *remote* **jak również** *local* **M20 Terminal GSM modem w programie Step7 MicroWIN V3**

- Start MicroWIN V3
- Otwórz zakładkę "communication"
- Wybierz kable PC/PPI do komunikacji
- Kliknij na "Properties", wybierz "use Modem" kabel PC/PPI i właściwy port COM
- Naciśnij "OK" i ponownie w kolejnej ramce

## **2.a. Kliknij podwójnie na** *remote* **(dolny) modem**

- Wybierz **.Add**"
- Podaj nazwe np. *"M20 Initialisation"*
- Wybierz "**Configure**" oraz podaj następujace dane:
	- Initialisation String: *AT&F0Q0V1&C1&D0S0=1+IFC=0,0*
		- Communications String: *+IPR=9600*
	- Suffix: *&W0^M* Wybierz "Advanced"
- Wybierz *6000* milliseconds ze względu na timeout w komunikacji i nacisnij "*OK*" *ponownie "OK"*
- Wybierz *10 Bit* i naciśnij "*OK*"

## **2.b Kliknij podwójnie na** *local* **(górny) modem**

- Wybierz *"M20 Initialisation"* lub nazwę która odpowiada modemowi remote
- - Wybierz "**Configure**" oraz podaj nastepujace dane:
- Initialisation String: *AT&F0Q0V1&D0+IFC=0,0*
	- Communications String: *+IPR=9600*
	- Prefix: *ATDT* (dla tone dial)
	- Suffix: *^M*
	- Hang-up String: *ATH0*
	- Timeout: *60* Seconds
- Wybierz "Advanced" - Wybierz *6000* milliseconds ze względu na timeout w komunikacji i nacisnij *"OK"*
- ponownie "OK"
- Wybierz 10 Bit i nacisnij "**OK**"

## **3. Podaj dane PIN Code dla transferu do modemu** *local* **oraz modemu** *remote* **w programie Step7 MicroWIN V3**

- **3.a Kliknij podwójnie na** *local* **(górny) modem**
- Wybierz "Add"
- Podaj nazwe np. *M20 PIN transfer*
- Wybierz "**Configure**" oraz podaj nastepujace dane:
	- Initialisation String: *AT+CPIN="1234"* (1234 is the PIN)
	- Communications String: nie wprowadzac
	- Prefix: nie wprowadzać
	- Suffix: *^M*
	- Hang-up String: nie wprowadzać
	-
	- Timeout: *60* Seconds
	- Wybierz "Advanced"
		- Wybierz *6000* milliseconds ze względu na timeout w komunikacji
	- Kliknij na "**OK"**
	- Kliknij na "*OK*"
	- Wybierz 10 Bit i nacisnij "*OK"*

## **3.b Kliknij podwójnie na** *remote* **(dolny) modem**

- Wybierz **M20 PIN transfer**
	- Wybierz "**Configure**" i podaj następujące dane:
		- Initialisation String: *AT+cpin="1234"* (1234 is the PIN)
			- Communication String: No entry<br>- Suffix:  $\frac{\Delta M}{\Delta M}$ 
				-
	- Suffix: – Wybierz "**Advanced**"
		- Wybierz *6000* milliseconds ze względu na timeout w komunikacji
	- Kliknij na "*OK"*
	- Kliknij na "*OK"*

- Wybierz 10 Bit i naciśnij *"OK"*

**4. Przenieś przygotowane dane PIN CODE oraz dane inicjalizacyjne do modemu lokalnego i remote** 

**UWAGA! Przenieś dane PIN CODE oraz inicjalizacyjne w nastepujacej kolejnosci:** 

**Przenieś dane PIN CODE przed danymi inicjalizacyjnymi. W przeciwnym razie dane inicjalizacyjne zostana nadpisane i modem M20 Terminal otrzyma złe dane inicjalizacyjne.** 

**4.a Podłącz modem M20 Terminal do komputera PC** 

– Kliknij podwójnie na *remote* (dolny) modem

## **4.b Wybierz "M20 PIN transfer" dla modemu remote**

- Kliknij na "**Configure**"
- Kliknij na "**Program/Test**"

 Po kilku sekundach pojawi się informacja " *FAILURE* ". Tą informację należy zignorować jednakże modem powinien uzyskać połączenie z operatorem sieci ( z siecią). Dioda LED powinna swiecić się światłem ciagłym.

- Kliknij na "*OK*"
- Kliknij na "*OK*"

## **4.c Wybierz "M20 Initialisation" lub nazwę której użyłeś**

- Kliknij na "**Configure**"
- Kliknij na "**Program/Test**"
- Po kilku sekundach pojawi się informacja "*SUCCESFUL"*
- Kliknij na "**OK**"
- Kliknij na "**OK**"
- Odłącz modem od komputera i podłącz kabel PC/PPI do modemu remote oraz sterownika S7200. Wybierz modem *10 Bit; 9600 Baud rate; DTE (null modem converter selected)* dla kabla PC/PPI .

DIP-Switches: **0 1 0 1 1**

## **4.d Podłącz modem local M20 Terminal GSM do komputera PC**

– Kliknij podwójnie na **local** (górny) modem

## **4.e Wybierz "M20 PIN transfer" dla local (górnego) modemu**

– Kliknij na "**Configure**"

– Kliknij na "**Program/Test**"

 Po kilku sekundach pojawi się informacja " *FAILURE* ". Tą informację należy zignorować jednakże modem powinien uzyskać połączenie z operatorem sieci ( z siecią). Dioda LED powinna swiecić się światłem ciagłym.

– Kliknij na "**OK**"

– Kliknij na "**OK**"

## **4.f Wybierz "M20 Initialisation" lub nazwę której użyłeś**

– Kliknij na "**Configure**" – Kliknij na"**Program/Test**" Po kilku sekundach pojawi się informacja **"***SUCCESFUL***"** – Kliknij na "**OK**" – Kliknij na"**OK**"

## **5. Podłącz modemy**

Oba modemy M20 sa obecnie właściwie zainicjalizowane oraz moja podany właściwy PIN CODE. O poprawnej inicjalizacji i właściwym podaniu PIN CODU świadczy dioda siecaca się Należy obecnie kliknąć podwójnie na przycisk "**connect Modem**" w opcji "communication" i wybrać numer modemu remote ( numer przydzielony na przesyłanie danych). Po kilku sekundach nastąpi połączenie między modemami i można połączyć się bezpośrednio online ze sterownikiem S7200.

## **6. Potrzebny sprzęt i wymagane ustawienia**

- Nowę kable PC/PPI z nasepującymi nastawami przełączników: **10 Bit; 9600 Baud rate; DTE (wybrany null modem )** 

# **DIP-Switches: 0 1 0 1 1**

- SIMATIC S7-200 PLC 22X
- A 1 na 1 konwenter (męski).Konwenter nie posiada w sobie żadnej elektroniki jest to tylko dopasowanie połączeń, posiada on z obu stron wejscie typu męskiego 9 Pin .Jeżeli korzystasz z programu FIS lub EMS firmy LME potrzebna jest zworka na pinach konwentera pomiędzy pinami 7 i 8. Zworka ta nie ma znaczenia w przypadku wykorzystania komunikacji Freeport lub teleserwisu.

## **7. Połączenia kablowe**

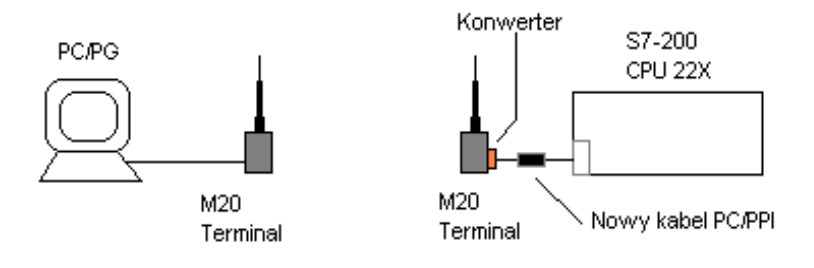

**Remark: Konwenter (połączenie pomiędzy pin 7 and 8) jest wymagany tylko gdy wykorzystujemy aplikację FIS lub EMS firmy LME. Połączenia pomiędzy pinem 7 i 8 nie mają wpływu na komunikację Freeport oraz teleserwis.** 

## **8. Dodatkowe informacje**

## - **Modem entries in Step 7 MicroWIN V3**

Each modem entry in Step7 MicroWIN V3 has one "register" for the local and one "register" for the remote modem. It depends on your double click in the "Communications Setup" frame which register you use. In this way you can use one entry for the remote and the local modem although you need different initialisation strings.

## - **Different protocols in Step7 MicroWIN V3**

If you have done a double click on the button "Program/Test" then Step7 MicroWIN V3 starts to transfer the initialisation to the modem. In the past you had to set the modem to the same settings (Baud rate and so on) like MicroWIN. The Step7 MicroWIN V3 send the initialisation to the modem in the three most used protocols. If the modem understand one of this protocols it give the answer "OK" back to Step7 MicroWIN V3. Step7 MicroWIN V3 send this protocol once more to the modem.

## - **Error message when you transfer the PIN to the M20 Terminal GSM modem**

If Step7 MicroWIN V3 sends one protocol to a connected modem it expect the answer "OK" in a very short time. If the "OK" from the modem is not received in this very short time Step7 MicroWIN V3 sends the initialisation again in a different protocol. Based on the long time the M20 Terminal GSM modem needs to send the "OK" after the PIN transfer, Step7 MicroWIN V3 receive the "OK" to late and send the initialisation of the PIN once more in a different protocol. This protocol the M20 Terminal GSM modem don't understand and sends no "OK" to Step7 MicroWIN V3. This is the reason why you get the error message.

## - **Press the "OK" button if you type in the AT commands**

Please don't forget to press the "*OK*" button. Otherwise you entries are not stored in Step7 MicroWIN V3.

## - **Step7 MicroWIN V3 Upgrade or Installation of a new version of Step7 MicroWIN**

Please save this file additionally to your entries in Step7 MicroWIN V3. It is possible, if you install a another Step7 MicroWIN or if you do a upgrade, that this entries for the M20 Terminal GSM modem are lost.

## - **PUK (super PIN)**

Please be sure that you have the PUK (super PIN) for your SIM card with you. The PUK (super PIN) is necessary if you transfer a wrong PIN three times to your SIM card. With the PUK you can "Reset" your SIM card.

If the connected M20 Terminal GSM modem don't connect to the provider after you have send the PIN please use your mobile telephone to check if the SIM card accepts the PIN. If not you have to use your PUK (super PIN) to Reset the PIN card.

## - **Teleservice with a standard modem and a M20 Terminal GSM modem**

If you will use a standard modem and do remote controlling to a M20 Terminal GSM modem than you need S7-200 PLC's with

## MLFB 6ES7 2xx-xxxx**1**-xxxx (available 02/00)

and Step7 MicroWIN version higher than version Step7 MicroWIN V3.02.

## - **Using HyperTerminal**

If you have experiences in HyperTerminal than you can also use HyperTerminal to initialise the M20 Terminal GSM modem. If you have problems transmitting the initialisation from Step7 MicroWIN V3 to the M20 Terminal GSM modem than the best way is to use HyperTerminal and send each At instruction separately to the modem. In this way you see were is the problem. Some times HyperTerminal is a little bit complicated to handle. Sometimes you see nothing if you send any string to the modem sometimes you see it correct sometimes each character is displayed double on the screen. The reason are the settings in HyperTerminal and in the M20 Terminal GSM modem. If you get each character double then you see the character you type in in HyperTerminal and the Echo in the M20 Terminal GSM modem is on. If you see nothing, than the Echo in the M20 Terminal GSM modem is disabled and the frame ASCII configuration the point to display the character is also disabled.

Please observe if you change any settings in Hyper Terminal before you modify the settings you have to disconnect and after the modification you must connect again. Otherwise Hyper Terminal don't change the settings.

## - **Transfer the PIN to a M20 Terminal GSM modem**

Based on the technology of the M20 Terminal GSM modem it is necessary to transfer the PIN to the M20 Terminal GSM modem separately. If the AT instruction +CPIN="1234" is included in other AT commands the M20 Terminal GSM modem will not accept the PIN. This is the reason why you need a additional entry for Step7 MicroWIN V3.

## - **Protocol for using M20 Terminal GSM modem**

It depends on your provider which Baud rate you can use for remote controlling. Actually we now of no provider who support more than 9600 Baud.

Also the M20 Terminal GSM modem don't support the 11 Bit mode. In this case con can only use S7-200 22X PLC's for remote controlling and you need the new PC/PPI cable.

## - **Power fail on the remote M20 Terminal GSM modem**

If there is a power fail on the remote modem then the initialisation string is stored in the M20 Terminal GSM modem but you have to transfer the PIN again. Some provider supports a function that the used modem or mobile telephone is automatically connecting the provider after a power cycle. All the other needs to transfer the PIN again. To do this you need a additional program part for the S7-200 PLC.